# **2. Installation**

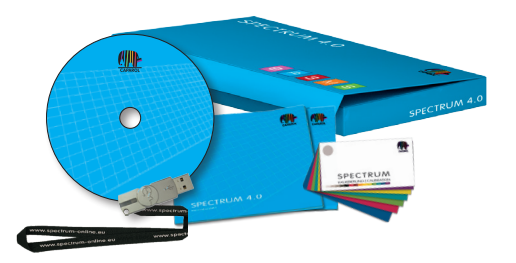

Before you can start using SPECTRUM 4.0, you must make sure that your PC meets the necessary requirements (see chapter 2.1 for system requirements) for optimum software function. To install the software, follow the steps shown in this chapter.

# **2.1 System requirements**

For the installation of SPECTRUM 4.0 and further work with the software, the following system requirements must be met:

- Operating system Microsoft Windows: 7 / Vista / XP, with the latest Service Pack
- Minimum Pentium IV processor or similar
- Minimum 1 GB RAM, 2 GB recommended
- 5 GB free disk space on hard drive
- DVD-ROM drive
- USB socket for licence key / CM stick
- Screen resolution 32 bit colour depth, at least 1024 x 768, 1280 x 1024 recommended
- DirectX 9.0 or compatible graphics board

# **2.2 Installation process**

Insert the Caparol SPECTRUM 4.0 DVD in the DVD drive of your PC and click on "Setup.exe" in the root folder of the DVD. The Caparol SPECTRUM 4.0 installation wizard will start and guide you through the installation process.

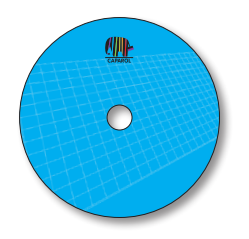

**Note:**To ensure SPECTRUM 4.0 is installed correctly, we recommend deinstalling the firewall during installation.

SPECTRUM 4.0 requires the following programs (included on the DVD) to run the main program:

> Windows Installer for Windows 7 / XP / Vista

> .NET Framework Version 3.5 or higher

The Caparol SPECTRUM 4.0 installation wizard will check during startup if all the required programs

have been installed. If this is not the case, the installation wizard for necessary programs will be opened automatically to guide you through their installation processes.

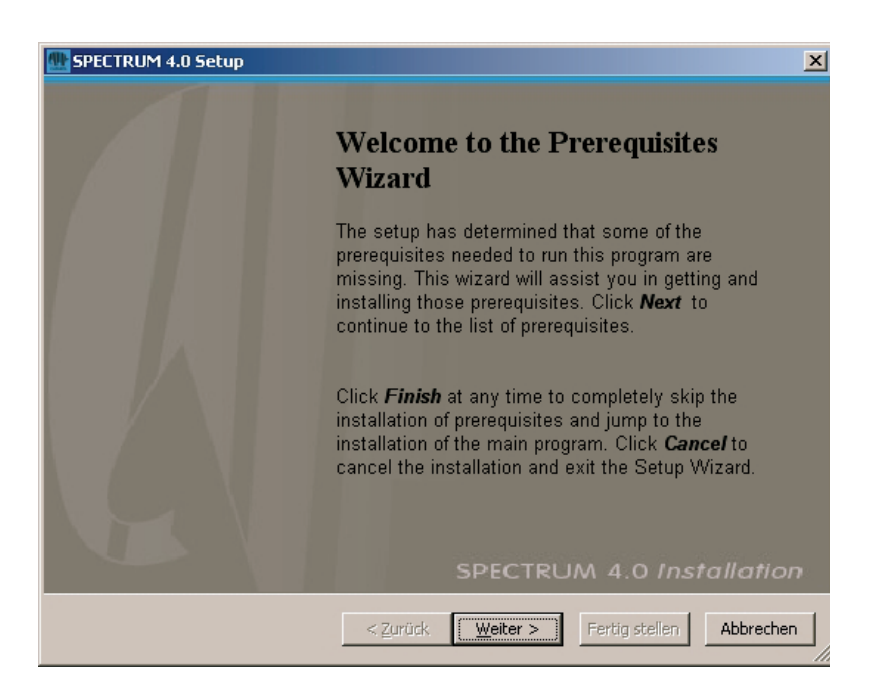

The installation wizard will show you on the next screen a list of which programs need to be installed. Click on the "Next" button to continue installation. The setup wizards for the required components will be called one after the other.

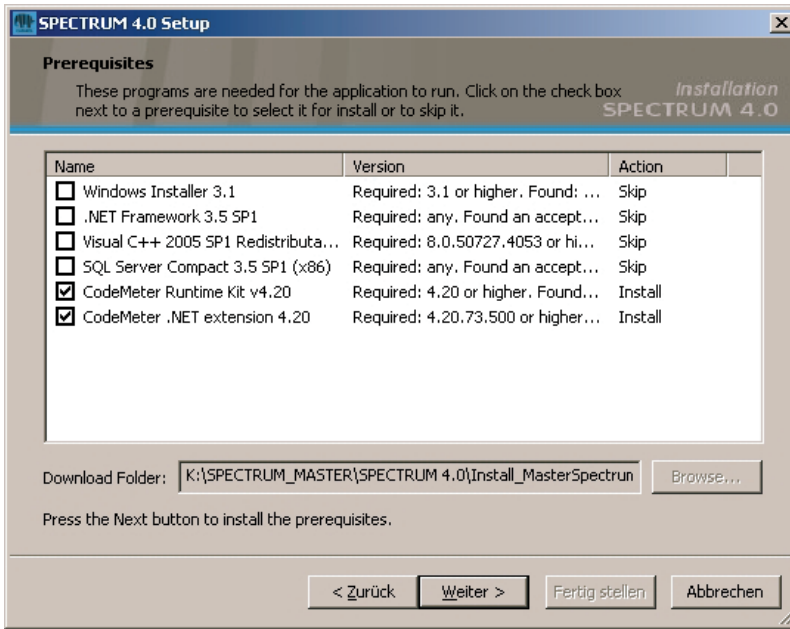

Follow the respective instructions to install the programs. Using the checkbox provided, you can also select whether you want to interrupt the installation of SPECTRUM 4.0 after installing the necessary programs. This checkbox is activated by default.

As soon as all the programs necessary for the operation of the main program have been installed, the SPECTRUM 4.0 setup wizard will start. Follow the wizard's instructions to install the program.

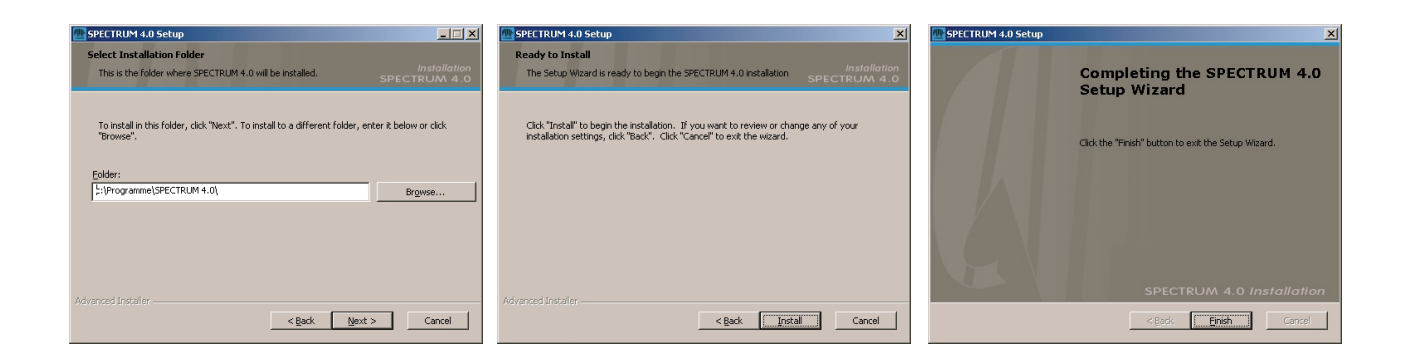

When you have completed installation, insert the CM stick (your licence key) into a USB socket and start SPECTRUM 4.0.

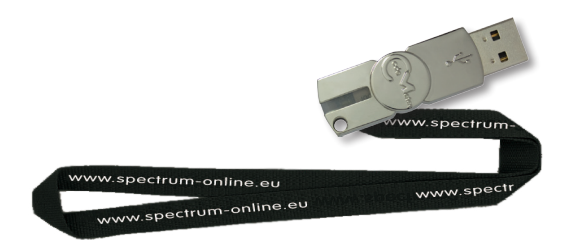

**Note:** The CM stick must always be connected to be able to work with SPECTRUM 4.0.

# **2.3 Updates**

When you start the program, SPECTRUM 4.0 informs you about the availability of new updates. If you receive information about an update, always install it to ensure your software is up-to-date.

**Note:** The updates offered to you when you start the software only update the program itself. If you would like to load new colours or materials, you have to use the online material database integrated in the EXPLORER program module (see chapter 4.2.4).

# **3. Program overview**

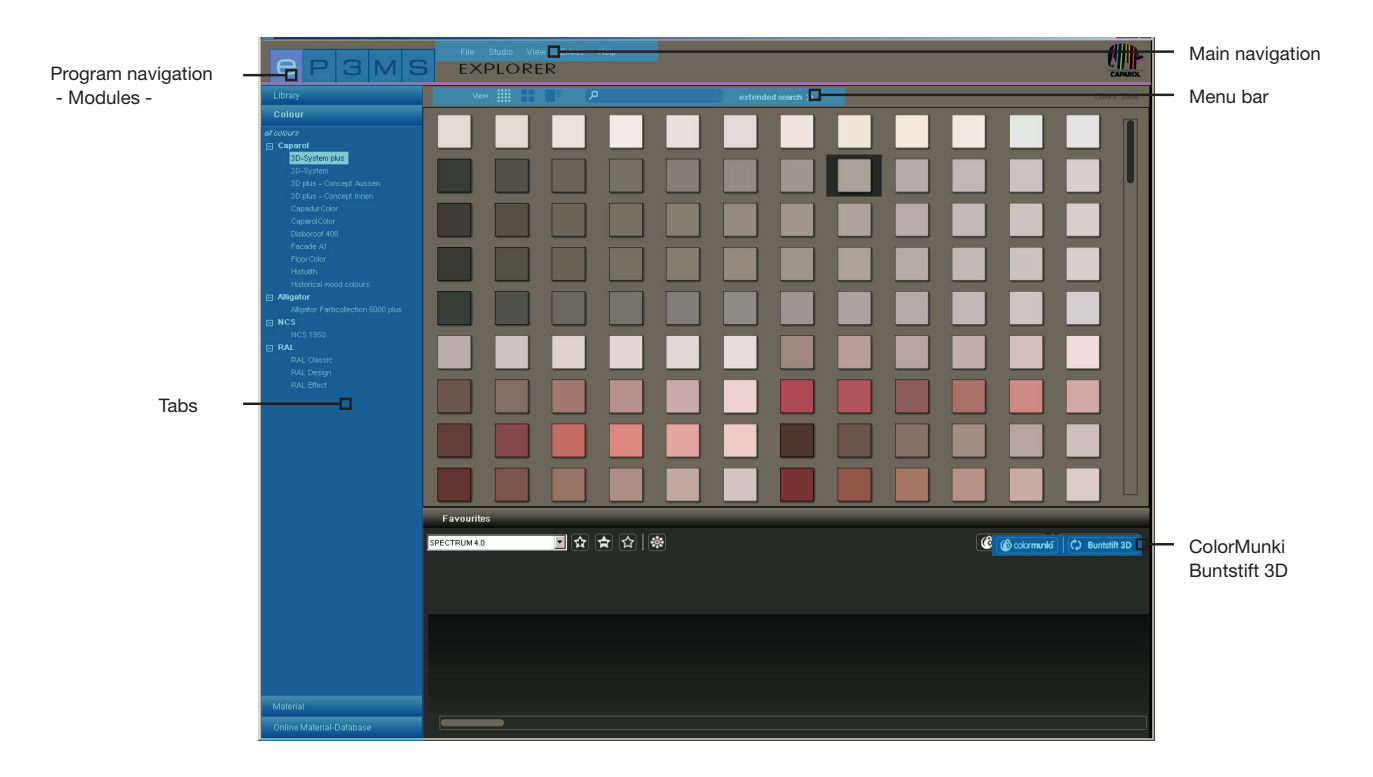

## **3.1 Structure of the program interface**

#### **Main navigation**

The main navigation bar is at the top edge of the screen and contains the options **File**, **Studio**, **View**, **Extras** and **Help**. These will be explained in more detail in chapter 3.2.

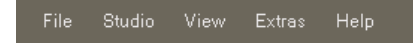

### **Program navigation – modules**

Program navigation is in the top left-hand section of the screen and contains the five modules **EXPLOR-ER**, **PHOTO***studio*, **3D***studio*, **MATERIAL***studio* and **SHOW**. These buttons can be selected from anywhere and enable users to change between modules. More detailed information about the way the individual modules work can be found in chapters 4 to 8.

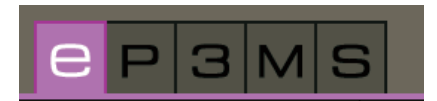

### **Function buttons on the menu bar**

The function buttons for the individual modules can be selected directly under the coloured line of the modules in the central screen area. With the aid of these symbols you can import, expert, save or print data, depending on the module. The buttons are explained in more detail in the respective module.

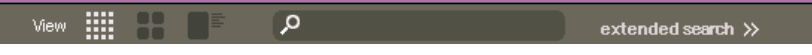

### **Tabs**

There are tabs with different contents and tools positioned on the right and/or left-hand side of the program interface; these can be opened by clicking the tab name. The contents of the tabs are explained in more detail in the respective module.

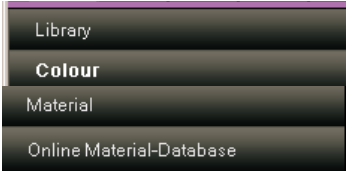

## **3.2 Main navigation**

The main navigation contains the buttons used to switch between the various program modes of the five modules. They are available from every area.

The main navigation is visible from every area. Depending on the module currently chosen, it sometimes contains different functions that are characteristic for the particular module in question.

### **3.2.1 File**

The contents of the "File" menu vary in the save, print or open options depending on the module. The "File" menu always includes the possibility of closing the program using "Exit". You will be given more information about the "File" functions in the respective module.

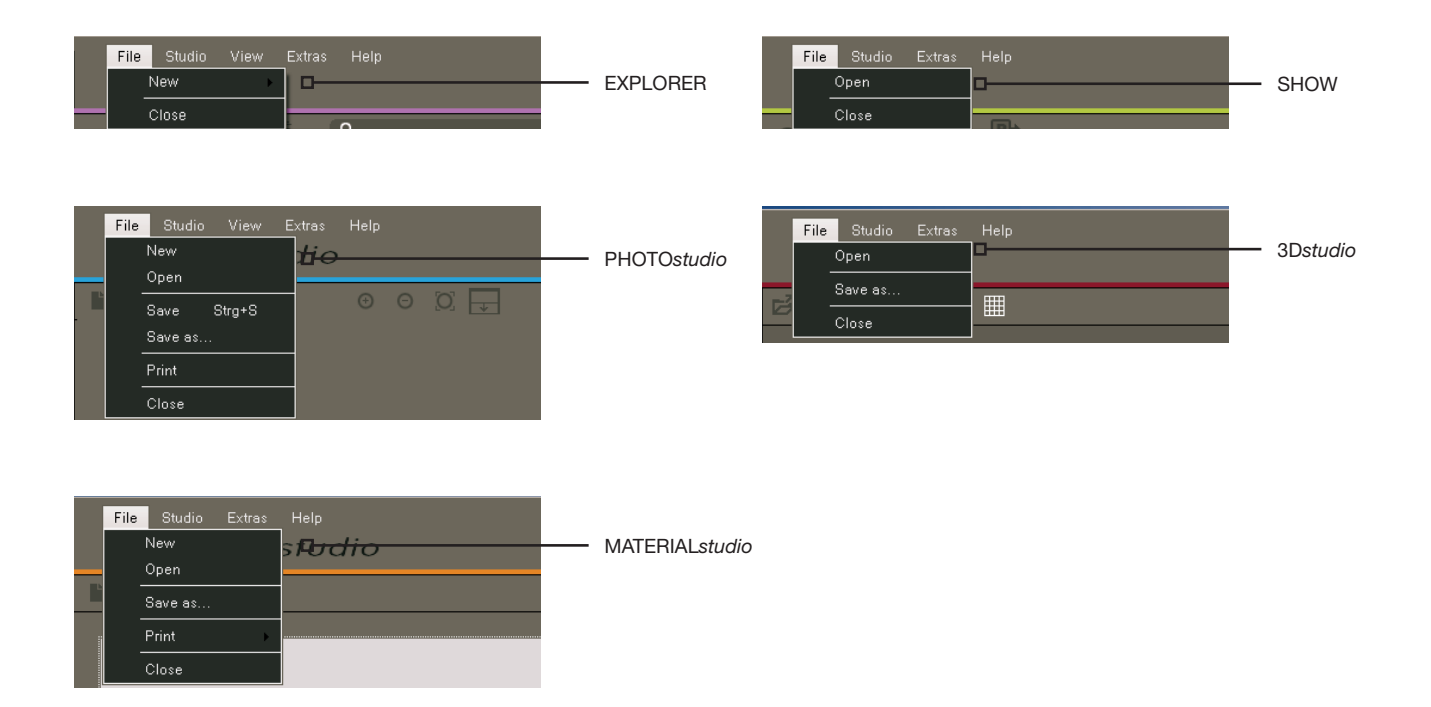

### **3.2.2 Studio**

In the "Studio" you can change between the individual modules. Alongside an overview of the modules, you can also find access to the "PHOTO*service*" here.

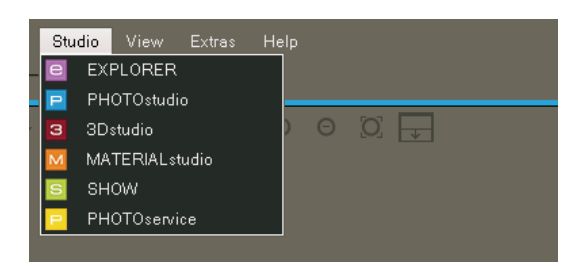

### **3.2.3 View**

The "View" function is available as a menu item in the modules "EXPLORER" and "PHOTO*studio*". You will be given more information about the "View" functions in the respective module.

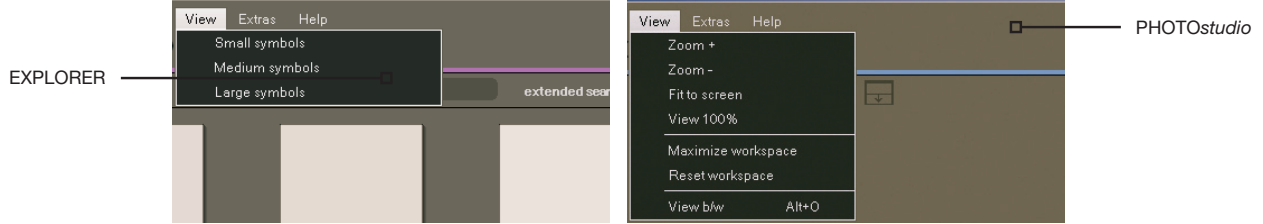

### **3.2.4 Extras**

You have a choice of five different functions under "Extras".

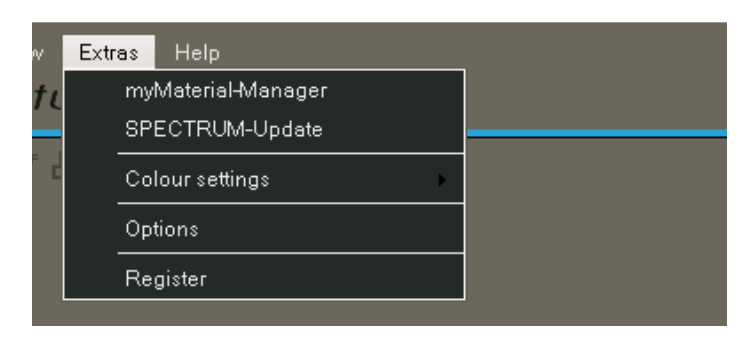

### **myMaterial-Manager**

Click "myMaterial-Manager" to reach the "myMaterial-Manager" view of SPECTRUM 4.0. Find more information about this in chapter 10 "myMaterial-Manager".

#### **SPECTRUM-Update**

Click "SPECTRUM-Update" to install the latest SPECTRUM 4.0 update on your computer. Refer to chapter 2.3 as well.

### **Colour settings**

The "Colour settings" button can be used to calibrate your monitor/printer with the calibration bars or the ColorMunki. More detailed information about this can be found in chapter 11 "Colour true – calibration – ColorMunki".

#### **Options**

If you fade in the "Options", you have the possibility of changing the "General settings" for the directory, data directory and country/language. Under "Extended settings" you can change to Automatic saving of your data in the PHOTO*studio* as well as representation of your graphics board (if your graphics board does not support the standard setting "Open GL" you can change to the "DirectX" setting here). In addition, you can activate or deactivate the display of the PHOTO*studio* and PHOTO*service* wizards.

#### **Registration**

"Registration" takes you to the input window for registering your customer data for the use of PHOTO*service* or ordering the free newsletter. Further information about the PHOTO*service* can be found in chapter 9. Information about the free SPECTRUM newsletter service can be found in chapter 12.

### **3.2.5 Help**

Clicking "Help" will take you to the "Online help" of the online version of the SPECTRUM 4.0 user manual (pre-requisite for this is an existing Internet connection).

The "Version..." area provides information about the current version for your SPECTRUM 4.0 on your PC. "Help" can be accessed from every module.

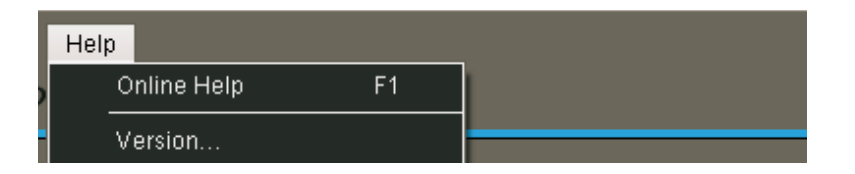

# **3.3 Program navigation – modules**

The program navigation contains the buttons used to switch between the various program modes of the five modules. They are available from every area.

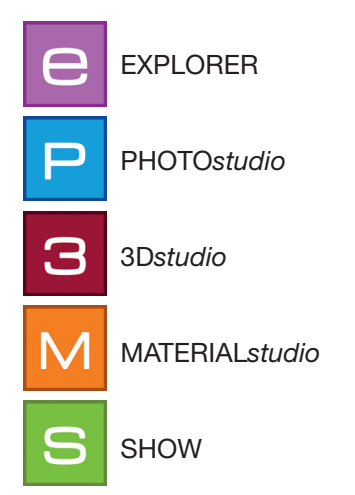

# **3.4 Shortcut commands**

The use of shortcut commands can make working with PHOTO*studio* easier. You can use them to get your work done faster:

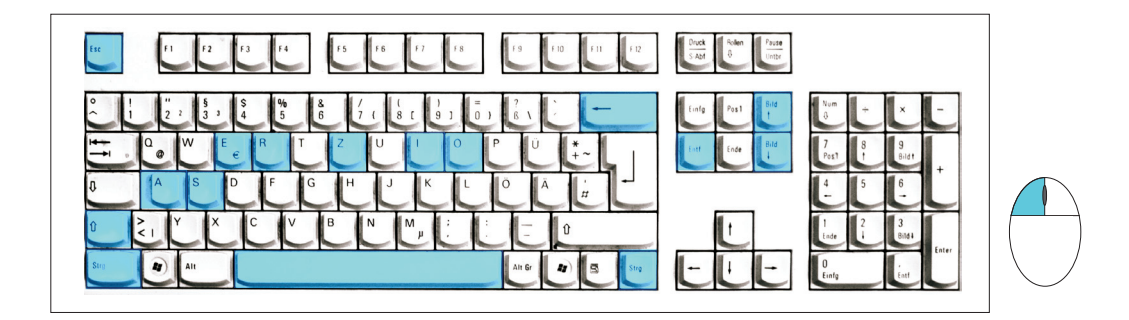

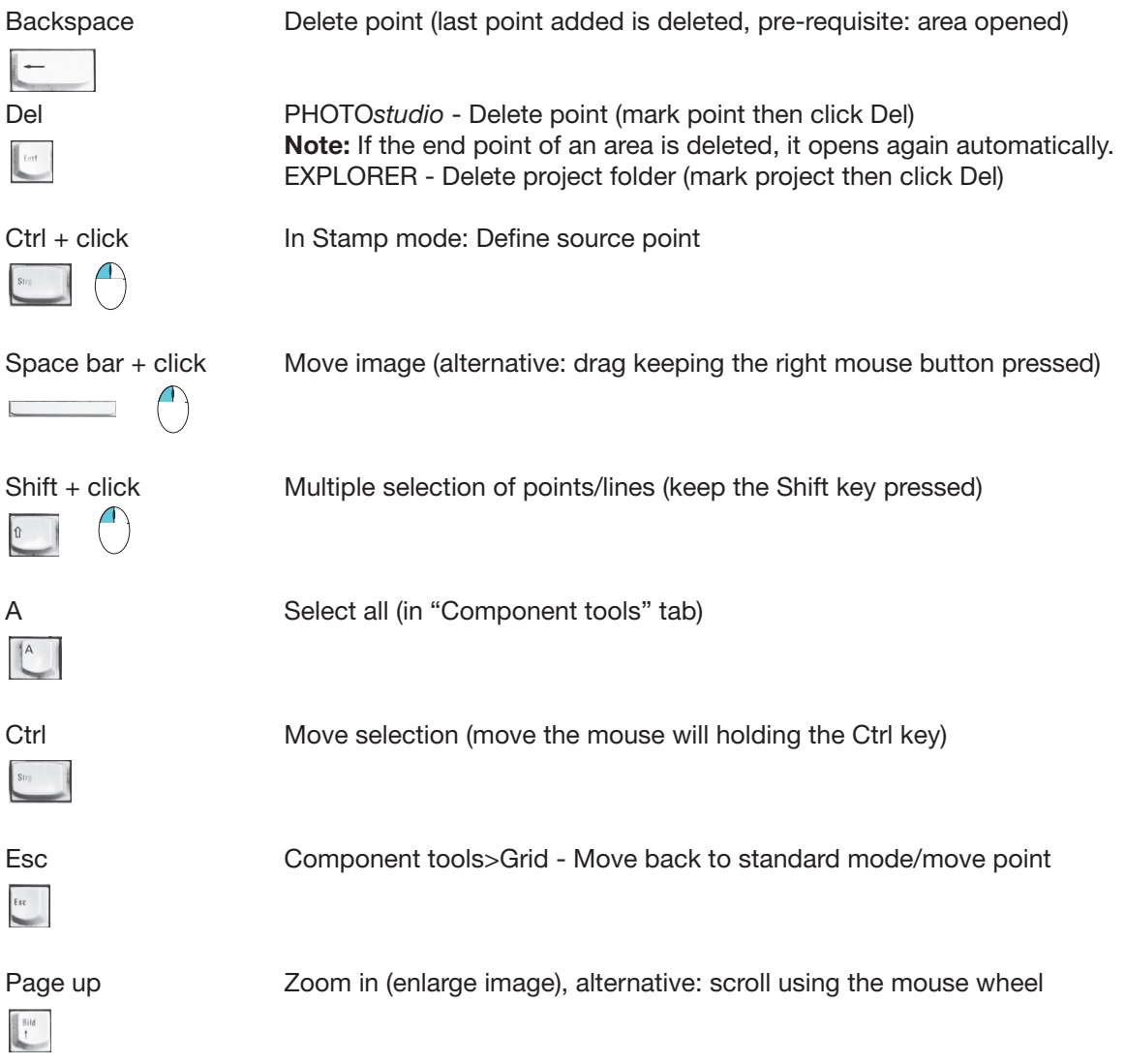

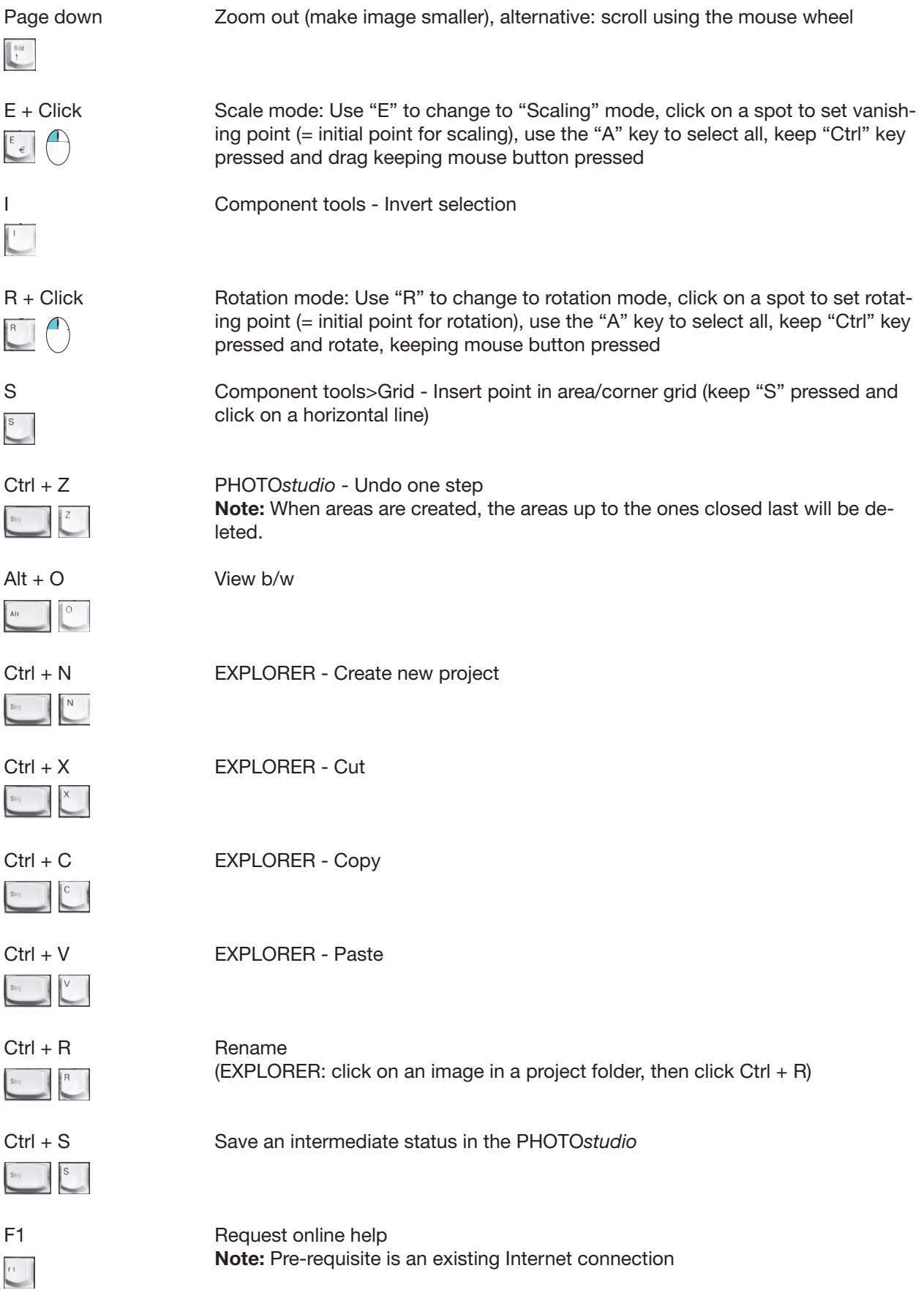

# **3.5 Caparol Colour Collections pictograms**

When a selection is made from the Caparol Colour Collection, different icons are shown depending on the colour. These provide information on whether the selected colour is possible in the respective materials:

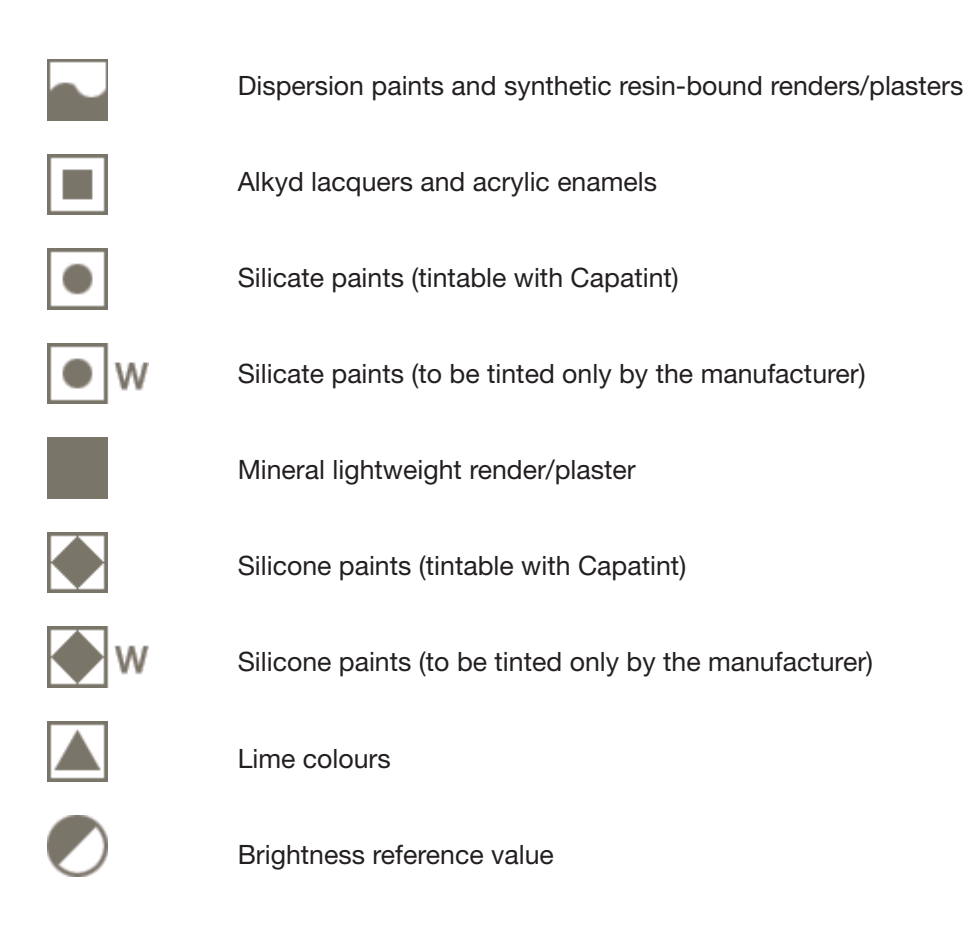